# Schedule Inspector...

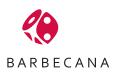

Copyright<sup>©</sup> Barbecana Inc. All Rights Reserved.

# TABLE OF CONTENTS

| Chapter 1: Introduction                              | 2  |
|------------------------------------------------------|----|
| Chapter 2: Getting Started                           | 3  |
| Chapter 3: The Schedule Inspector Grid               | 10 |
| Chapter 4: The Options Menu and Configuration Dialog | 14 |
| Chapter 5: The Schedule Inspector Tests              | 17 |
| Chapter 6: The DCMA View                             | 22 |
| Chapter 7: Printing, Clipboard, and Saving to CSV    | 24 |
| Chapter 8: Defaults                                  | 25 |
| Appendix A: List of Tests                            | 26 |
| Appendix B: List of Figures                          | 27 |
| Index                                                | 28 |

### **CHAPTER 1: Introduction**

Barbecana's Schedule Inspector is an add-in to Microsoft Project<sup>®</sup> (2007 and above). Once installed, it is accessed through the Microsoft Project menu system.

Schedule Inspector helps improve the quality of schedules by checking for the use of scheduling features and techniques that many think should be used sparingly or not at all. Schedule Inspector is highly customizable to handle the different criteria imposed by various industries and organizations. You need perform only those tests you think are appropriate for your situation, and most of these tests can be customized.

There is, however, a standard widely accepted in the defense industry, namely the "Integrated Master Schedule Assessment Guide" issued by the Defense Contract Management Agency (DCMA). Schedule Inspector specifically applies all 14 metrics in the DCMA guide, in addition to a number of additional tests (e.g. for out-of-sequence progress) mentioned in the introduction to that document.

Schedule Inspector is intended for those wishing to comply with the DCMA standard and those who just want to produce more reliable schedules.

### **CHAPTER 2: Getting Started**

In this chapter we will explain how to install, activate, and register Schedule Inspector. We will then discuss how to start using it.

### Installation

When downloading Schedule Inspector from the Barbecana website, choose to <u>Save</u> it rather than run it. Then double click on the downloaded setup program and follow the instructions.

### Activation

Schedule Inspector is protected by a licensing system; however, you will receive a free 30-day trial after your first installation. The first time you enter Project, you will be given the opportunity to activate Schedule Inspector on a screen that resembles the following:

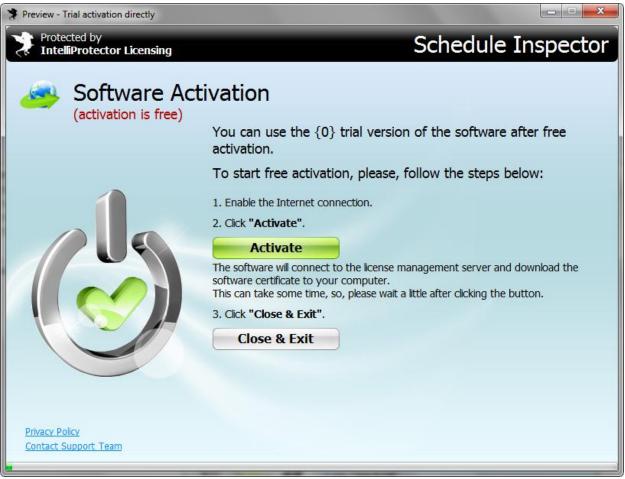

Figure 2.1

Activation is free but requires Internet access. (If you are in a secure environment without Internet access, you will get a slightly different screen enabling you to activate the software by email using a different computer. If you are in a very secure environment where media cannot leave the area, there is an alternative activation and registration procedure. Contact Barbecana for details.) To activate your free trial, click on the <u>Activate</u> button. Schedule Inspector is now activated.

### Note:

- 1. If you click on <u>Close & Exit</u>, Project will close down. (This is a feature of the third-party licensing software and is outside the control of Schedule Inspector.) When you reenter Project, you will not see the Software Activation dialog box again. The Schedule Inspector menu items will appear but will not be activated. Later, when you are ready to use Schedule Inspector, click on any of the Schedule Inspector menu options to request another opportunity to activate Schedule Inspector. (Schedule Inspector shows the activation screen only on start-up in order to avoid the possibility of you losing data if it causes Project to close down. After the first time it does so only when you have requested it as described here.)
- 2. If you have downloaded and installed Full Monte as well as Schedule Inspector since the last time you launched Project, you will get the opportunity to activate only one of the two products. To activate the other one, exit Project and re-launch it after waiting 20 or 30 seconds.

### Registration

Registration gives you permanent access to Schedule Inspector after you have purchased a license. Both the purchase and registration are done via the same dialog box, which looks like this:

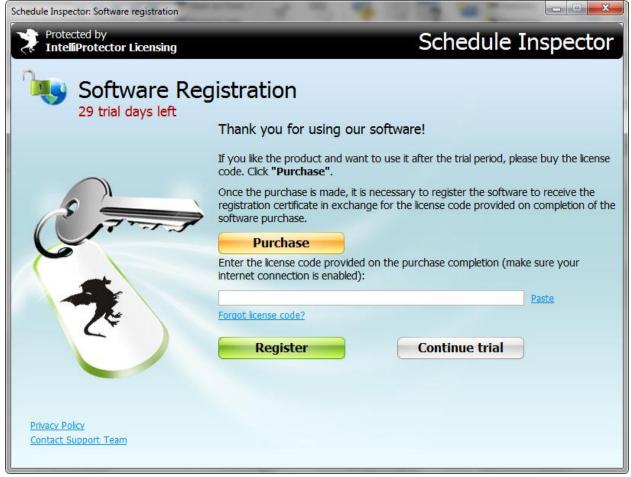

Figure 2.2

The dialog box appears periodically and with increasing frequency when your trial period is about to expire, but never more than once a day. (Again, if you do not have Internet access, the screen is slightly different and you can register by email.) You can also access the software registration dialog box via the menu, which brings up the dialog shown in figure 2.3. We recommend purchasing Schedule Inspector a few days before the trial period elapses to ensure uninterrupted use of the software.

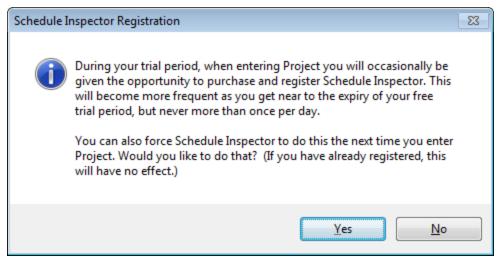

Figure 2.3

Note:

- 1. After the trial period has expired, if you have not yet registered the software it will be partially disabled. Specifically it will not work on projects with more than 100 tasks or which include external subprojects. This is intended for teaching purposes. You can convert to a full license at any time by selecting **Register Schedule Inspector** from the menu as described above.
- 2. As with activation, if you need to register Full Monte as well as Schedule Inspector, you will need to launch Project twice with a 20 to 30 second delay between the two.

When you see the Software Registration window shown in figure 2.2, you have two options:

- 1. To purchase the software, click on the <u>Purchase</u> button. You may use a credit card or your PayPal account. When completed, you will receive a license key by email.
- 2. To register the software, copy the license key into the designated space in the Software Registration window shown in figure 2.2. Then click on the **Register** button.

If you press the <u>Continue Trial</u> button, you will be returned to Project or to the Schedule Inspector function you requested. (If your trial period has expired, the <u>Continue Trial</u> button will not appear.) Closing the dialog box without registration will shut down Project. Re-entering Project, you will not see the registration dialog box again until you request it through the menu, as described above.

### Using Schedule Inspector

To try Schedule Inspector, first open a project in Project. In Project 2010 and later, go to the Add-ins ribbon which should look similar to the one in figure 2.4. Click on the **Inspect Schedule** Icon. (In Project 2007 there are no ribbons but you should see a **Schedule Inspector** menu. Select **Inspect Schedule** from this menu.)

| P            | Class          | sroom Versio | on - ACME A     | Artillery System        | IMS Statu                 | s 2_23_07    | Gantt Chart To   | pols                 |            |                       | _ 0 %         |
|--------------|----------------|--------------|-----------------|-------------------------|---------------------------|--------------|------------------|----------------------|------------|-----------------------|---------------|
| F            | File           | Task         | Resource        | Project                 | View                      | Add-Ins      | Format           |                      |            | 0                     | s 🕜 🗗 X3      |
|              | spect<br>spect | Schedule Ir  | nspector *      |                         |                           | -            |                  |                      |            |                       |               |
| Jul          |                | edule Inspe  | ctor            |                         |                           |              |                  |                      |            |                       |               |
|              | 19 -           | (° + °       | <b>-</b>        |                         |                           |              |                  |                      |            |                       |               |
|              |                | Uniqu<br>ID  | <sup>ie</sup> 🗸 | Na                      | me                        | •            | Baseline Start 💂 | Baseline<br>Duration | Duration 🗸 | Remaining<br>Duration | Baseline Fi 📥 |
|              | 1130           | 4009         |                 | [                       | )evelopmer                | nt Tests     | Mon 4/2/07       | 185 d                | 185 d      | 185 d                 | Fri 12/21/0   |
|              | 1131           | 4012         |                 | Thermal Analysis        |                           |              | Mon 4/2/07       | 185 d                | 185 d      | 185 d                 | Fri 12/21/0   |
|              | 1132           | 4013         |                 | F                       | Producibility Engineering |              |                  | 100 d                | 99 d       | 99 d                  | Mon 5/21/0    |
|              | 1133           | 4014         |                 | Mount Specification Dev |                           |              | Mon 4/2/07       | 36 d                 | 36 d       | 36 d                  | Mon 5/21/0    |
|              | 1134           | 4015         |                 | I                       | Mount Project Managem     |              |                  | 36 d                 | 36 d       | 36 d                  | Mon 5/21/0    |
| /iew         | 1135           | 4016         |                 | 🗆 🗛 S M                 | ount Elec                 | tronics and  | Tue 5/24/05      | 726 d                | 736 d      | 250.21 d              | Mon 4/21/     |
| ñ            | 1136           | 4017         |                 |                         | 6 Mount E                 | lectronics ( | Tue 5/24/05      | 233 d                | 233 d      | 0 d                   | Fri 4/28/06   |
| EVMS203 View | 1137           | 4018         |                 | Ξ /                     | AAS Moun                  | t Electroni  | Thu 9/1/05       | 163 d                | 163 d      | 0 d                   | Fri 4/28/06   |
| N.           | 1138           | 4019         |                 |                         | - Require                 | ements Def   | Thu 9/1/05       | 163 d                | 153 d      | 0 d                   | Fri 4/28/06   |
|              | 1139           | 4021         |                 |                         | Requ                      | irements An  | Thu 9/1/05       | 79 d                 | 79 d       | 0 d                   | Fri 12/23/0   |
|              | 1140           | 4024         |                 |                         | EMVO                      | DCD          | Fri 11/11/05     | 0 d                  | 0 d        | 0 d                   | Fri 11/11/0   |
|              | 1141           | 4025         |                 |                         | Fault                     | Handling BI  | Tue 10/25/05     | 42 d                 | 42 d       | 0 d                   | Fri 12/23/0   |
|              | 1142           | 4026         |                 |                         | Trad                      | es/Reviews   | Mon 10/17/05     | 47.04 d              | 48 d       | 0 d                   | Fri 12/23/0   |
|              | 1143           | 4036         |                 |                         | EMVO                      | DCD 2        | Tue 1/3/06       | 84 d                 | 64 d       | 0 d                   | Fri 4/28/06   |
|              | 1144           | 4037         |                 |                         | Syst                      | em Documer   | Tue 1/3/06       | 84 d                 | 74 d       | 0 d                   | Fri 4/28/06   |
|              | 4              |              |                 |                         |                           |              |                  |                      |            |                       |               |
| Rea          | ady            | 🗧 😓 New      | Tasks : Auto    | Scheduled               |                           |              |                  | E                    |            | 9                     |               |

Figure 2.4

You should then see the Schedule Inspector screen looking something like that shown in figure 2.5.

| File Options Run Tests DCMA View Help                    |        |           |          | Sta    | itus Date: Friday , February | 23, 2007 |   |
|----------------------------------------------------------|--------|-----------|----------|--------|------------------------------|----------|---|
| Condition                                                | Select | Threshold | Exclude* | Goal   | Result                       |          |   |
| Baseline execution index (DCMA metric # 14)              |        |           | LSM      | > 0.95 | NA                           | Help     |   |
| Baseline duration exceeds threshold (DCMA metric # 8)    |        | 44 days   | CLSMP    | < 5%   | NA                           | Help     |   |
| Critical path length index (DCMA metric # 13)            |        |           | CS       | > 0.95 | NA                           | Help     |   |
| Critical path test (DCMA metric # 12; adding threshold d |        | 120 wks   | CSN      | ZERO   | NA                           | Help     |   |
| Duplicate task names                                     |        |           |          | ZERO   | NA                           | Help     | ) |
| Finish-Start relationships (DCMA metric # 4)             |        |           | CLSM     | > 95%  | NA                           | Help     | ) |
| Hard constraints (DCMA metric # 5)                       |        |           | CLSM     | < 5%   | NA                           | Help     | ] |
| Inactive tasks                                           |        |           |          | ZERO   | NA                           | Help     | ] |
| Invalid forecast date(s) (DCMA metric # 9 Part 1)        |        |           | CLSM     | ZERO   | NA                           | Help     | ] |
| Invalid actual date(s) (DCMA metric # 9 Part 2)          |        |           | LSM      | ZERO   | NA                           | Help     | ) |
| Lags bigger than threshold (DCMA metric # 3)             |        | 0         | CLSM     | < 5%   | NA                           | Help     |   |
| Leads bigger than threshold (DCMA metric # 2)            |        | 0         | CLSM     | ZERO   | NA                           | Help     | ) |
| LOE tasks on critical path (Preamble to DCMA Guide)      |        |           |          | ZERO   | NA                           | Help     | ) |
| LOE, Summary, Milestone not mutually exclusive (Implie   |        |           |          | ZERO   | NA                           | Help     | ] |
| Manually scheduled tasks                                 |        |           | CLSM     | ZERO   | NA                           | Help     | ] |
| Milestones with resources                                |        |           |          | ZERO   | NA                           | Help     | ) |
| Missed tasks (lateness exceeds threshold) (DCMA metri    |        | 5 mins    | LSM      | < 5%   | NA                           | Help     | ) |
| More than threshold number of predecessors (Preamble     |        | 10        | CLSM     | ZERO   | NA                           | Help     | ٦ |

Figure 2.5

Click the boxes next to the tests that you would like to run. Then click on <u>Run Tests</u> and select <u>Run Now</u>. (If the <u>Run Automatically</u> option is checked you will not need to do this; the tests will be re-run whenever you make a change.) Schedule Inspector will perform those tests and produce a result that is similar to the dialog box in figure 2.6.

Note:

- 1. Schedule Inspector remembers all your options, including the <u>Run Automatically</u> option. If this is switched on, when you reopen Schedule Inspector it will run the selected tests.
- You can interrupt processing by pressing the Escape key or by selecting Cancel from the Run Tests menu. If you do this when the Run Automatically option is on, that option will be switched off.

| File Options Run Tests DCMA View Help                   | )        |           |          | Sta  | tus Date: Friday , February 2 | 23, 2007 🛛 |    |
|---------------------------------------------------------|----------|-----------|----------|------|-------------------------------|------------|----|
| Condition                                               | Select   | Threshold | Exclude* | Goal | Result                        |            | 1  |
| LOE tasks on critical path (Preamble to DCMA Guide)     | <b>v</b> |           |          | ZERO | 8.52% (30 out of 352 tasks)   | Detail     |    |
| LOE, Summary, Milestone not mutually exclusive (Implie  | -        |           |          | ZERO | 6.46% (83 out of 1284 tasks)  | Detail     |    |
| Manually scheduled tasks                                | -        |           | CLSM     | ZERO | 0.00% (0 out of 1067 tasks)   | Help       |    |
| Milestones with resources                               | 1        |           |          | ZERO | 3.70% (5 out of 135 tasks)    | Detail     | j  |
| Missed tasks (lateness exceeds threshold) (DCMA metri   | 1        | 5 mins    | LSM      | < 5% | 38.11% (295 out of 774 tasks) | Detail     |    |
| More than threshold number of predecessors (Preamble    | 1        | 10        | CLSM     | ZERO | 0.94% (10 out of 1067 tasks)  | Detail     | j  |
| More than threshold number of successors (Preamble to   | 1        | 10        | CLSM     | ZERO | 0.37% (4 out of 1067 tasks)   | Detail     | 1  |
| Negative slack exceeds threshold (DCMA metric # 7)      | 1        | 0         | CLSM     | ZERO | 0.00% (0 out of 828 tasks)    | Help       | j  |
| No baseline start or finish date (Excluded by most DCM  | 1        |           |          | ZERO | 9.27% (289 out of 3119 tasks) | Detail     | j  |
| No predecessors (DCMA metric # 1 Part 1)                | 1        |           | CLSM     | < 5% | 0.24% (2 out of 828 tasks)    | Detail     | j  |
| No successors (DCMA metric # 1 Part 2)                  | 1        |           | CLSM     | < 5% | 0.85% (7 out of 828 tasks)    | Detail     | j  |
| No resources (DCMA metric # 10)                         | 1        |           | CLSM     | ZERO | 33.21% (275 out of 828 tasks) | Detail     | j  |
| Out of sequence progress (Preamble to DCMA Guide)       | 1        |           | LSM      | ZERO | 1.79% (18 out of 1003 tasks)  | Detail     |    |
| Planning packages before cutoff date (Preamble to DC    | 1        |           |          | ZERO | Zero out of zero.             | Help       | j  |
| Slack exceeds threshold (DCMA metric # 6)               | 1        | 44 days   | CLSM     | < 5% | 46.14% (382 out of 828 tasks) | Detail     | j  |
| Summary tasks with relationships (Preamble to DCMAG     | 1        |           |          | ZERO | 0.00% (0 out of 880 tasks)    | Help       | j  |
| Summary tasks with resources                            |          |           |          | ZERO | 0.00% (0 out of 880 tasks)    | Help       | j  |
| Tasks with redundant predecessors (i.e., implied by oth | 1        |           |          | ZERO | 4.07% (127 out of 3119 tasks) | Detail     | íĽ |

Figure 2.6

The results are color-coded:

- **Red** the project failed a test.
- Yellow the project passed the test, but some tasks were not compliant. The number of noncompliant tasks did not exceed the allowable percentage, or "Goal." Setting values for Goal is discussed in Chapter 3, The Schedule Inspector Grid.
- Green there were no tasks out of compliance with the test.
- White the test was not requested or there were no tasks subject to the test.

*NOTE: in a few cases, the color-coding of results is reversed because the goal is for a minimum percentage of tasks to comply, rather than a maximum. In these cases, green indicates that 100% complied and yellow indicates that compliance was less than 100% but greater than the goal.* 

It is possible to sort on some of the columns by clicking on the column heading. In the case of the results column, sorting is done by color in order of severity: white, green, yellow, red. To sort the most serious problems to the top, click on the column heading twice.

### **CHAPTER 3: The Schedule Inspector Grid**

There are seven columns in the grid presented by Schedule Inspector:

**Condition** lists the tests that Schedule Inspector performs. Clicking on a cell in this column toggles the checkbox in the next column.

**Select** contains check-boxes indicating whether you want to perform each particular test. If you consecutively check or uncheck two boxes in this column, Schedule Inspector will ask if you want to check or uncheck them all, allowing you to perform this function quickly.

Note: There is an option under the Options menu to hide unselected rows and this option is cancelled when you choose to deselect all rows in this way. (You must of course uncheck this option before you can select a test which is currently deselected.)

**Threshold** (where appropriate) enables you to enter values used by the test. For example, one test counts the number of tasks with more than the threshold number of predecessors.

Note: The thresholds for some tests are durations. You cannot enter elapsed durations here, but the threshold will be interpreted as elapsed for any task whose duration is specified in elapsed units.

**Exclusions** allow you to exclude certain types of tasks from the test. Each of these types is represented by a single character, as follows:

- C completed tasks
- L level-of-effort tasks (designated as defined in the configuration dialog)
- M milestone tasks (designated as defined in the configuration dialog)
- N tasks with no dependencies
- P planning package tasks (designated as defined in the configuration dialog)
- S summary tasks

Note: A few tests do not allow certain exclusions (see Appendix A), in which case you will be unable to enter them. Other tests have required exclusion; if you delete such an exclusion it will be reinstated.

**Goal** indicates the minimum or maximum value allowed for tasks or relationships failing the test. A "Z" will indicate that the goal is zero. Otherwise the goal should comprise a < or > sign followed by a numeric value and an optional % sign. (The = sign can be used in place of < or > but only if the numeric

value is 0, 1, or 100%) The goal is interpreted as a percentage for all tests except the baseline execution index and the critical path length test.

Note: To edit this field, it is generally necessary to delete its current content before typing in the new value.

**Result** lists the results of the test, color-coded as described in the previous chapter. Clicking on this column has the same effect as clicking on the button in the final column.

The final, unlabeled, column contains buttons giving access to more information. In most cases, if a test has been run and the result is yellow or red, the button will be marked <u>Detail</u> and will invoke a dialog containing a list of the specific tasks which failed the test. (In other cases, for example if the test has not been run, the button will be marked <u>Help</u> and will access general help about the test.)

Figure 3.1 shows an example of the <u>Test Detail</u> dialog. There are options to highlight the listed tasks in the current Project view, or to filter the view to just those tasks. (These will be disabled if you have not designated one of the custom flag fields for the purpose. This can be done using the dropdown list on the dialog. This can also be used to reserve different flags for different tests.)

| 🖳 Detail for test: Milestones with resources |                                           | ×           |
|----------------------------------------------|-------------------------------------------|-------------|
| Milestones with resources.                   | These tasks failed the test. Click on row | for detail. |
| Milestones represent important events in a   | ID Name                                   | UID         |
| project but do not represent actual work.    | 1140 EMI/OCD                              | 4024        |
| Therefore they generally should not have     | 1151 DSP Controller PWA Design            | 4030        |
| resources assigned to them.                  | 1153 SAU Documentation                    | 4032        |
|                                              | 1154 SAU Firmware                         | 4033        |
|                                              | 1201 IOCU Design                          | 5369        |
|                                              |                                           |             |
| Go to User Guide Filter Highlight            | Select Flag Field                         | x All Close |

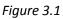

Depending upon the test, there may also be options to fix all the problems globally, or to click on individual tasks for more information or to fix the problem.

Note: The <u>Fix All</u> button will never make any changes before describing specifically what it plans to change, and giving you the chance to abort the process. An example is shown in figure 3.2.

| 🖳 Detail for test: Milestones with resources |                                    |                    |      | x  |
|----------------------------------------------|------------------------------------|--------------------|------|----|
| Milestones with resources.                   | These tasks failed the test.       | lick on row for de |      |    |
| Milestones represent important events in a   | ID Name                            |                    | UID  | *  |
| project but do not represent actual work.    | 168 FY06 1st Qtr CFSR Prep         | & Delivery (CDRL   | 5055 |    |
| Therefor Warning                             | 83                                 |                    | 5975 |    |
| resource                                     |                                    |                    | 5973 | =  |
| Are you sure you want to remo                | ove resources from all milestones? |                    | 5974 |    |
| (Milestone is currently defined              |                                    | esting Material    | 3359 |    |
|                                              |                                    | Preliminary Design | 3749 |    |
|                                              |                                    | gs 2               | 6566 |    |
|                                              | Yes No                             |                    | 4024 |    |
|                                              | ↓                                  | ึ่งกา              | 4030 | Ŧ  |
|                                              | · [                                |                    |      |    |
| Go to User Guide Filter Highlight            | Select Flag Field 🔻                | Fix All            | Clos | se |

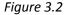

If instead you want to fix the problem on individual tasks, click on the row displaying that task on the dialog illustrated in figure 3.1. This invokes a tabbed dialog similar to that shown in figure 3.3. In this case you can fix the problem either by removing the milestone flag or by removing the resource assignments.

Note: using the five tabs you may be able to fix problems other than the one which led you to the dialog, and that the options enabled will depend upon all tests that this task failed.

|   | 🚽 Deta                                             | il For Task Gun Barrel Fo | rging Drawi    | ngs 2 💽 💌          |  |  |  |  |  |  |
|---|----------------------------------------------------|---------------------------|----------------|--------------------|--|--|--|--|--|--|
| 1 | Task 968: Gun Barrel Forging Drawings 2 (UID 6566) |                           |                |                    |  |  |  |  |  |  |
|   | General                                            | Dates Resources Pre       | edecessors     | Successors         |  |  |  |  |  |  |
|   | Resour                                             | ce(s) on Summary Task     | Move reso      | urces to new child |  |  |  |  |  |  |
|   | Resour                                             | ce(s) on Milestone        | Remove         | e milestone flag   |  |  |  |  |  |  |
|   | No Res                                             |                           |                |                    |  |  |  |  |  |  |
|   |                                                    | Resource                  |                | Units              |  |  |  |  |  |  |
|   | •                                                  | DDX Engineer              |                | 0.666899136954     |  |  |  |  |  |  |
|   |                                                    | Applied Mechanics         | 0.117688082991 |                    |  |  |  |  |  |  |
|   | *                                                  |                           |                |                    |  |  |  |  |  |  |
|   |                                                    |                           |                |                    |  |  |  |  |  |  |
|   |                                                    |                           |                |                    |  |  |  |  |  |  |
|   |                                                    |                           |                |                    |  |  |  |  |  |  |
|   |                                                    |                           |                |                    |  |  |  |  |  |  |
|   | Hel                                                | p                         | ОК             | Cancel             |  |  |  |  |  |  |

Figure 3.3

# CHAPTER 4: The Options Menu and Configuration Dialog

The Options menu presents the following options:

- <u>Configure</u> invokes the configuration dialog, which will be discussed in detail below.
- <u>Reset to System Default</u> resets all configuration options, including exclusions, thresholds, goals, sort order, etc. to values we think most people will want.
- <u>Reset for DCMA</u> resets all configuration options, including exclusions, thresholds, goals, sort order, etc. to values preferred by the DCMA.
- <u>Hide Unselected Rows</u> can be checked and unchecked and controls whether unselected tests are shown.
- <u>Show DCMA Metric #</u> can be checked and unchecked and controls whether the DCMA metric number is displayed as part of the description of the test.
- <u>Cancel Sort</u> reverts the sort order to the default (which itself depends upon whether the last reset was for DCMA or not).

Note: all settings, including those on the configuration dialog to be discussed below, are remembered from one run to the next. This is normally done on a per-project basis, while for new projects it uses the most recent settings.

The configuration dialog is illustrated in figure 4.1.

| 🦳 Schedule Inspector Configuration                             | ? 💌                                   |
|----------------------------------------------------------------|---------------------------------------|
| Baselines   Image: Require Baseline for applicable DCMA tests. | Use this baseline: Baseline           |
| Planning Packages (Rolling Wave)                               |                                       |
| Planning Package defined by: Text6                             | having value: PP                      |
| Earliest Planning Package date defined by:                     |                                       |
| ⑦ Days after Status Date:                                      | PP Date aligned with fiscal calendar? |
| Days after Current Date: 60 Fiscal Ca                          | lendar Type: Calendar Month 👻         |
| © Specific Date: 4/15/2013 □ Fiscal Ca                         | lendar Start Date: 4/22/2013          |
| LOE defined by: Text6                                          | having value: LOE                     |
| Milestone defined by: Baseline Duration Zero                   | Flag Field (None) 🔻                   |
| End of Discrete Work (for DCMA test #13): 0 (ACME Artillery    | System (AAS) Element) 🔹               |
| Help                                                           | OK Cancel                             |
|                                                                |                                       |

Figure 4.1

This dialog allows you to specify:

- Whether to exclude tasks without baseline data from most of the tests. (It does not apply to the Baseline Execution Index; see Chapter 5.) This is a DCMA requirement.
- Which of the available baselines to use for the above and for all other purposes.
- How Planning package tasks are defined. This is either by one of the custom flag fields or by a particular string (the default is "PP") in one of the custom text fields.
- How the earliest date for a planning package is determined (see below).
- How Level of Effort tasks are defined. This is either by one of the custom flag fields or by a particular string (the default is "LOE") in one of the custom text fields. (In the latter case, it can be the same field as used for the planning package code.)
- How Milestones are defined, which can use the Milestone flag or can be based on duration or on baseline duration. (The number of days specified will be interpreted as elapsed days for any task with a duration specified in elapsed days.)
- The Flag field to use for highlighting and filtering. (As noted earlier, this can be modified for individual tests.)

• The task which indicates the end of discrete work. (By default this is the logical end of the project, but for the purposes of DCMA metric #12 it can be defined as an earlier milestone.)

In a rolling-wave scenario, work in the more distant future may be planned at a summary level, using tasks designated as planning packages. These should not be scheduled earlier than a minimum date which will move through time as the project progresses. The dialog allows the user to specify this as one of:

- A specified period after the status date.
- A specified period after the current system date.
- A specific date, which the user would have to change manually as time progresses.

In the first two cases above, this date can be further modified to align with a fiscal calendar, in which case the definition of the fiscal calendar can be specified as one of the following:

- Calendar months.
- 4-week periods.
- A 4/4/5-week pattern.

In the case of the last two options, the start-date of the fiscal calendar sequence can also be specified.

### **CHAPTER 5: The Schedule Inspector Tests**

The various available tests are described in the <u>Condition</u> column and are presented here in alphabetical order.

Most of the tests are applied only to those tasks which are not excluded as described in Chapter 3.

Some tests take longer than others. In particular, any of the three marked with asterisks (\*) typically takes longer than all the other tests combined. Doing all three at once takes hardly any longer than doing any one of them, so if you need them it is worth doing them all at the same time. This is of little concern for smaller networks.

Note: You can interrupt processing by pressing the <u>Escape</u> key or selecting <u>Cancel</u> from the <u>Run</u> menu. If you do so when the <u>Run Automatically</u> option is on, that option will be switched off.

**Baseline duration exceeds threshold (DCMA metric #8)**: It is good practice to break work down into small pieces, especially if earned value cost control is employed. This test counts the number of tasks whose duration exceeds a user-specified limit.

**Baseline execution index (DCMA metric #14):** This compares the number of tasks that have been completed with the number that should have been completed according to the baseline. It expresses the results as the ratio:

### Number of completed tasks / Number of tasks with baseline finish dates on or before status date

The ratio does not consider the identities of the tasks completed compared to those that should have been completed, but the detail dialog lists all those that should have been completed but are not. It is therefore possible to have some tasks listed even if the ratio is 1.0 or even more than 1.0.

Note: In calculating the denominator, any task without a baseline finish date is treated as if this date were before the status date. Since there should not be any such tasks, this test enforces the rule by creating an incentive to create a valid baseline for every task.

**Critical path length index (DCMA metric #13):** This is a measure of any negative total float on the critical path and is defined as:

### (Critical path length + Total float) / Critical path length

where Total Float is the minimum total float among the tasks on the critical path. A value of 1 or more would indicate no negative total float.

### Critical path test (DCMA metric #12; adding threshold does not delay designated finish task):

This test is designed to ensure that all tasks are tied into the project completion. It counts the number of tasks that have more than a user-specified amount of total slack when constraints are ignored.

**Duplicate Task Names:** Task names should be descriptive of the work they represent and many project managers like them to be unique. This also prevents confusion when selecting predecessors on the task dialog in Project.

\*Finish-to-start relationships (DCMA metric #4): Relationships other than finish-to-start should be used only in special circumstances, so it is desirable that the vast majority of relationships are finish-to-start. Unlike most of the tests, this one requires that the percentage of relationships that are of this type is *at least* equal to the goal, 90% by default.

Note: Any task exclusions apply to the successor task only.

Hard Constraints (DCMA metric #5): A good schedule should be driven by logic and not by constraint dates, which should be used sparingly. This test counts the number of tasks that have constraint dates (including deadlines).

**Inactive tasks:** Project 2010 introduced a facility whereby you may mark a task inactive. While there may be valid reasons for using this facility, for example when using branching in Full Monte, it is useful to know whether a task is active or not. (This test is does not appear in Project 2007.)

**Invalid actual date(s) (DCMA metric # 9 part 2):** This test counts tasks with dates for events that have already occurred —they are "actual" dates — but are after the status date. This should not occur if the project has been properly progressed and scheduled.

**Invalid forecast date(s) (DCMA metric # 9 part 1):** This test counts tasks with dates for events that have not occurred — "planned dates" — but are prior to the status date. This should not occur if the project has been properly progressed and scheduled.

\*Lags bigger than threshold (DCMA metric #3): This counts the number of relationship lags that exceed a user-specified duration.

Note: Any task exclusions apply to the successor task only.

\*Leads bigger than threshold (DCMA metric #2): A lead is a negative relationship lag. This test counts the number of relationship lags that exceed a user-specified duration.

Note: Any task exclusions apply to the successor task only.

**LOE tasks on critical path:** This relates to Level of Effort (LOE) tasks, which represent supervisory activities whose duration should be determined by the dates of other tasks. These tasks should not be on the critical path.

Note: This test is disabled if the field used to indicate LOE tasks is not defined on the configuration dialog.

**LOE, Summary, and Milestone not mutually exclusive:** The DCMA guide implicitly assumes these designations are mutually exclusive, but this is not enforced automatically because they are designated using different fields. This test is to confirm that they are in fact mutually exclusive.

**Manually scheduled tasks:** Project 2010 allows tasks to be flagged as manually scheduled, which defeats the purpose of CPM scheduling. This is not permitted by DCMA and not supported by Full Monte.

Note: The test does not appear in Project 2007.

**Milestones with resources:** Milestones do not represent actual work and should not be resource-loaded. This test counts any milestones which have resource assignments.

Note: the definition of milestone is not necessarily the Project milestone flag, but as defined on the configuration screen.

**Missed tasks (lateness exceeds threshold) (DCMA metric # 11):** This test compares the task's actual or planned dates with the task baseline dates.

Note: This test is disabled if there is no baseline.

**More than threshold number of predecessors:** This test counts the number of tasks that have more than a specified number of predecessors. This number can be set by the user, the default being 10.

**More than threshold number of successors:** This test counts the number of tasks that have more than a specified number of successors. This number can be set by the user, the default being 10.

**Negative slack exceeds threshold (DCMA metric #7):** This test counts the number of tasks with more than a user-specified amount of negative total slack. Negative slack implies that the project completion date (or some intermediate milestone date) cannot be achieved. Ideally there should be no tasks with negative slack.

**No baseline start or finish date:** The default setting for the DCMA tests requires every task to have a valid baseline start and finish date, and excludes those without baseline dates from the calculation of most metrics. This test counts those which do not have one or both of the baseline dates.

**No predecessors (DCMA metric #1)**: This counts the number of tasks that have no predecessors. This is allowed —there must of course always be one such start task — but an excessive number of such tasks would suggest that the schedule is driven by constraint dates rather than logic.

Note: DCMA metric #1 combines the tests on predecessors and successors, reporting the number of tasks which are missing one or the other without double counting those where both are missing. This statistic is shown on the DCMA view. Note also that while there must be at least one start task and at least one finish task, and while multiple starts or finishes may also be acceptable, any task which has neither is almost certainly in error. Finally note that this test checks explicit relationships only and not those implied by parent-child relationships.

**No resources (DCMA metric #10)**: All regular tasks represent work and should therefore have resource assignments. This test counts tasks that do not have resource assignments.

Note: This test would normally exclude Summary, Milestone, and Level of Effort tasks.

**No successors (DCMA metric #1):** This counts the number of tasks that have no successors. This is allowed — there must of course be one finish task — but an excessive number of such tasks would suggest that the schedule is driven by constraint dates rather than logic.

Note: DCMA metric #1 combines the tests on predecessors and successors, reporting the number of tasks which are missing one or the other without double counting those where both are missing. This statistic is shown on the DCMA view. Note also that while there must be at least one start task and at least one finish task, and while multiple starts or finishes may also be acceptable, any task which has neither is almost certainly in error. Finally note that this test checks explicit relationships only and not those implied by parent-child relationships.

**Out of sequence progress:** This test checks for situations where a task is marked as having started before one or more of its start predecessor events is complete, or when it is marked as complete before one or more of its finish predecessor events is complete.

**Planning packages before cutoff date:** This test relates to rolling wave scheduling, where work beyond a certain point in the future is not planned in detail but represented by *"planning packages."* The test checks for any planning packages which are not sufficiently far in the future, based upon a calculated or user-specified cut-off date. (The method of calculating this date is defined on the configuration dialog.)

Note: This test will be disabled if the field used to indicate planning packages is not defined on the configuration dialog.

**Slack exceeds threshold (DCMA metric #6):** This test counts the number of tasks with more than a user-specified amount of total slack.

**Summary tasks with relationships:** This test counts the number of summary tasks with relationships. While there is nothing intrinsically wrong with summary tasks having relationships, this capability should be used sparingly because it can cause confusion. The DCMA guide does not allow relationships on summary tasks at all.

**Summary tasks with resources:** This test counts the number of summary tasks with resource assignments. As summary tasks do not directly represent work, they should not have resources assigned to them. (Full Monte ignores any such resource assignments and the DCMA guide does not allow them.)

**Tasks with redundant predecessors:** This test relates to relationships that have no effect because they are implied by other logic. For example, if C depends on B and B depends on A, then it is generally not necessary to say that C depends on A. Schedule Inspector counts the number of tasks that have redundant predecessors. There are more complicated examples involving summary tasks. A relationship is considered redundant if it cannot affect the results of the analysis even if task durations change due to direct user input, progressing, or between trials in a Monte Carlo simulation in Full Monte.

Note however that any relationship can be rendered non-redundant if it is given a small enough (maybe negative) lag, so if you use lags take care before removing relationships identified as potentially redundant.

### **CHAPTER 6: The DCMA View**

The DCMA view is a view which presents the metrics in the DCMA 14-point schedule assessment guide in a familiar format, shown in figure 6.1.

The view is accessed by clicking on the "DCMA View" menu item at the top of the screen. This item will be enabled only if certain conditions obtain:

- 1. All of the DCMA tests must be selected.
- 2. The exclusions must match the DCMA defaults.
- 3. The results must be current.

*Note: it is* <u>not</u> *required that the thresholds or goals match the DCMA defaults since both of these values are displayed on the report.* 

The easiest way to achieve this is as follows:

- 1. On the configuration dialog (**Options/Configure**), make sure that:
  - There is a baseline defined.
  - The "baseline required' checkbox is checked.
  - Fields are specified for the identification of planning package and level of effort tasks.
- 2. Click on Options/Reset for DCMA
- 3. Click on <u>Run Tests/Run Now</u> (not necessary if <u>Run Automatically</u> is checked).

| ile<br>Classroom Version - | ACME   | Artillery System IMS                | 5 Status | 2_23_07 Ver  | sion 13 Mar 2 | 012.mpp                       | Sta                                        | atus Date | : 2/23/2007  | 5:00:00 PN |
|----------------------------|--------|-------------------------------------|----------|--------------|---------------|-------------------------------|--------------------------------------------|-----------|--------------|------------|
| Total Tasks                |        | Complete Tasks                      |          | Incomplete 1 | Tasks         | Baseline Count                | Baseline Count (BEI)                       | Rel       | ationship Co | unt        |
|                            | 1572   |                                     | 744      |              | 828           | 7                             | 774 10                                     | )15       | 5 14         |            |
|                            | Desc   | cription                            | Goal     | %            | # Tasks       |                               | Description                                | Goal      | %            | # Tasks    |
| Logic                      |        | ng Predecessors,<br>essors, or Both | < 5%     | 0.97%        | 8             | Negative Float                | Tasks having Float < 0                     | ZERO      | 0.00%        | 0          |
| Leads                      | Numb   | er of Leads                         | ZERO     | 9.21%        | 131           | High Duration                 | Tasks with Baseline<br>Duration > 44 days  | < 5%      | 77.05%       | 638        |
| Lags                       | Numb   | per of Lags                         | < 5%     | 20.25%       | 288           | Invalid Dates                 | Invalid Forecast<br>Start/Finish Dates     | ZERO      | 0.06%        | 1          |
| Relationship Types         | Finish | to Start                            | > 90%    | 93.11%       | 1324          |                               | Invalid Actual Start/Finish<br>Dates       | ZERO      | 0.10%        | 3          |
|                            | Finish | to Finish                           | < 10%    | 6.89%        | 4             | Resources                     | Tasks without Dollars or<br>Hours Assigned | ZERO      | 33.21%       | 275        |
|                            | Start  | to Start                            |          |              | 94            | Missed Tasks                  | Tasks not Performing to<br>Baseline Plan   | < 5%      | 38.11%       | 295        |
|                            | Start  | to Finish                           | ZERO     | 0.00%        | 0             | Critical Path Test            | Tests Critical Path<br>Integrity           | ZERO      | 3.22%        | 30         |
| Hard Constraints           |        | , MFO, SNLT, or<br>Tasks            | < 5%     | 0.00%        | 0             | Critical Path Length<br>Index | Measures Realism of the<br>Critical Path   | > 0.95    |              | 1.00       |
| High Float                 | Tasks  | s having Float > 44                 | < 5%     | 46.14%       | 382           | Baseline Execution            | Measures Performance to<br>Baseline        | > 0.95    |              | 0.73       |

Figure 6.1

The <u>File</u> menu at the top left of the DCMA view offers options to print the view or to copy it to the clipboard for insertion in other documents.

## CHAPTER 7: Printing, Clipboard, and Export to CSV

On the main screen, the File menu offers options to:

- Print the table (in a choice of two formats).
- Save the table to a CSV file which can be read by Excel.
- Copy the table to the clipboard so that it can be pasted in Word or other documents.

*NOTE: These options are disabled unless there is at least one test selected and the results of all selected tests are up-to-date.* 

Clicking on <u>Print</u> gives you two options:

- <u>Report</u> produces a special black-and-white format designed for printing.
- <u>Screen Display</u> produces a color report similar to the screen display, but not limited in size (so all unhidden rows will appear, and there will not be scroll bars.)

In either case it invokes the print preview function, shown in figure 7.1 for the <u>Report</u> case. In the print preview screen, you may change some of the settings before printing. While the printed report differs in format from the screen display, it respects the sort order and the <u>Hide Unselected Rows</u> setting.

| Full Monte(TM) Validation Report.                                                                                                    | Copy of dem                                                                                  | Monday, July 30, 2012                                                                           |  |
|----------------------------------------------------------------------------------------------------|----------------------------------------------------------------------------------------------|-------------------------------------------------------------------------------------------------|--|
| Test<br>Summary tasks with relationships<br>Summary tasks with resources                                                                  | Exclusions                                                                                   | Result<br>0.00% (0 out of 28 tasks)<br>0.00% (0 out of 28 tasks)                                |  |
| More than 10 predecessors<br>More than threshold number of successors<br>Marked Inactive                                                  | Complete, Summary, Milestone<br>Not run.                                                     | 0.00% (0 out of 62 tasks)<br>NA<br>Zero out of zero.                                            |  |
| Schedule Density (Ratio of dependencies to tasks.)<br>Planning packages after cutoff date<br>LOE tasks on critical path                   | Complete, Summary, Milestone<br>Not run.                                                     | 93.55% (58 out of 62 tasks)<br>Zero out of zero.<br>NA                                          |  |
| LOE, Summary, Milestone not mutually exclusive<br>Manually scheduled tasks<br>Out of sequence progress                                    | Not run.<br>Complete, Summary, Milestone<br>Complete, Summary, Milestone                     | NA<br>0.00% (0 out of 62 tasks)<br>0.00% (0 out of 62 tasks)                                    |  |
| No predecessors (DCMA metric # 1)<br>No successors (DCMA metric # 1)<br>Leads bigger than 0 (DCMA metric # 2)                             | Complete, Summary, Milestone<br>Complete, Summary, Milestone<br>Complete, Summary, Milestone | 22.58% (14 out of 62 tasks)<br>25.81% (16 out of 62 tasks)<br>0.00% (0 out of 58 relationships) |  |
| Lags bigger than 0 (DCMA metric # 3)<br>Finish-Start relationships (DCMA metric # 4)<br>Constraints (DCMA metric # 5)                     | Complete, Summary, Milestone<br>Not run.<br>Complete, Summary, Milestone                     | 3.45% (2 out of 58 relationships)<br>NA<br>0.00% (0 out of 62 tasks)                            |  |
| Slack exceeds 308 hrs (DCMA metric # 6)<br>Negative slack bigger than 0 (DCMA metric # 7)<br>Duration exceeds threshold (DCMA metric # 8) | Complete, Summary, Milestone<br>Complete, Summary, Milestone<br>Not run.                     | 50.00% (31 out of 62 tasks)<br>0.00% (0 out of 62 tasks)<br>NA                                  |  |
| Planned dates in past (DCMA metric # 9 Part 1)<br>Actual date in future (DCMA metric # 9 Part 2)<br>No resources (DCMA metric # 10)       | Complete, Summary, Milestone<br>Summary, Milestone<br>Not run.                               | 22.58% (14 out of 62 tasks)<br>0.00% (0 out of 62 tasks)<br>NA                                  |  |
| Lateness exceeds 1 min (DCMA metric # 11)<br>Critical path test (DCMA metric # 12; float exceeds<br>threshold when constraints removed.)  | Summary, Milestone<br>Not run.                                                               | 0.00% (0 out of 62 tasks)<br>NA                                                                 |  |
| Critical path length index (DCMA metric # 13)<br>Baseline execution index (DCMA metric # 14)                                              | Summary, Milestone                                                                           | 1.0000<br>0.00 (0 out of 62 tasks)                                                              |  |
|                                                                                                    |                                                                                              |                                                                                                 |  |
| Options: No Baseline, Milestone Definition: Milestone                                                                                     | a Flag, EVM Field: Text23, Planning Package                                                  | Cutoff: 10/30/2012. Page 1                                                                      |  |

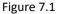

The <u>Save to CSV</u> and <u>Copy to Clipboard</u> options are self-explanatory.

### **CHAPTER 8: Defaults**

By default, all the options are initialized to the values last used. It is also possible to reset the values to either:

- The DCMA defaults, by selecting Reset for DCMA from the Options menu, or
- More general defaults, by selecting **<u>Reset to System Default</u>** from the **<u>Options</u>** menu.

Some tests require a baseline, while others require that fields be specified to identify Level of Effort (LOE) or Planning Package (PP) tasks. If the data is not available for certain tests they will not be enabled, and the following message appears:

| Warning                                                                                           | <b>—</b>    |
|---------------------------------------------------------------------------------------------------|-------------|
| One or more tests were deselected because data was unavailable (e.g.<br>fields defining LOE etc.) | baseline or |
|                                                                                                   | ОК          |

Figure 8.1

Note: The DCMA default includes the setting to require baselines, i.e. to consider only tasks with baseline dates. However if no baseline is selected this option will not be set.

# Appendix A: List of Tests

| Test                                         | Standard<br>Default | DCMA<br>Default | Allowed<br>Exclusions | Individual<br>Fix                    | Global<br>Fix                        |
|----------------------------------------------|---------------------|-----------------|-----------------------|--------------------------------------|--------------------------------------|
| Baseline duration exceeds threshold          | x                   | x               | CLMNPS*               | No                                   | No                                   |
| Baseline execution index                     |                     | х               | LMNPS                 | No                                   | No                                   |
| Critical path length index                   |                     | х               | CSLP                  | No                                   | No                                   |
| Critical path test                           |                     | х               | CLMNPS*               | No                                   | No                                   |
| Duplicate task names                         | х                   |                 |                       | Rename                               | Various options                      |
| Finish-Start relationships                   | x                   | х               | CLMNPS                | Edit/delete                          | No<br>Remove                         |
| Hard constraints                             | х                   | х               | CLMNPS                | Edit/delete                          | constraints                          |
| Inactive tasks #                             | х                   |                 | CLMNPS                | Set to active                        | Set to active                        |
| Invalid actual date(s)                       | х                   | x               | LMNPS*                | Set dates to<br>planned              | Set dates to<br>planned              |
| Invalid forecast date(s)                     | x                   | x               | LMNPS                 | No                                   | No                                   |
| Lags bigger than threshold                   | x                   | x               | CLMPS                 | Edit/delete                          | No                                   |
| Leads bigger than threshold                  | x                   | x               | CLMPS                 | Edit/delete                          | No                                   |
| LOE tasks on critical path                   | ~                   | x               | C                     | Change flag                          | No                                   |
| LOE/Summary/Milestone not mutually exclusive |                     | x               | C                     | Change flag                          | No                                   |
| Manually scheduled tasks #                   | x                   |                 | CLMNPS                | Set to automatic<br>Remove milestone | Set to automatic<br>Remove milestone |
| Milestones with resources                    | х                   |                 | С                     | flag**                               | flag**                               |
| Missed tasks (lateness exceeds threshold)    | х                   | х               | CLMNPS                | No                                   | No                                   |
| More than threshold number of predecessors   | х                   | х               | CLMNPS                | Delete                               | No                                   |
| More than threshold number of successors     | х                   | х               | CLMNPS                | Delete                               | No                                   |
| Negative slack exceeds threshold             | х                   | х               | CLMNPS                | No                                   | No                                   |
| No baseline start or finish date             | x                   | x               | CLMNPS                | Set baseline to<br>current dates     | Set baseline to<br>current dates     |
| No predecessors                              | х                   | x               | CLMPS                 | Add                                  | No                                   |
| No resources                                 | х                   | x               | CLMNPS                | Add                                  | No                                   |
| No successors                                | х                   | x               | CLMPS                 | Add                                  | No                                   |
| Out of sequence progress                     | х                   | x               | CLMNPS*               | No                                   | No                                   |
| Planning packages before cutoff date         |                     | х               | С                     | No                                   | No                                   |
| Slack exceeds threshold                      |                     | х               | CLMNPS                | No                                   | No                                   |
| Summary tasks with relationships             | x                   | x               | С                     | Move to<br>milestones                | No                                   |
| Summary tasks with resources                 | х                   |                 | С                     | Move to child task                   | No                                   |
| Tasks with redundant predecessors            | x                   |                 | CLMNPS*               | Delete                               | No                                   |

# # These tests do not apply to Project 2007.

\* Summary MUST be excluded for these four tests. \*\* Only if milestone designation uses the flag.

# Appendix B: List of Figures

# **Chapter 2: Getting Started**

| Activation screen                                    | 2.1 |
|------------------------------------------------------|-----|
| Registration screen                                  | 2.2 |
| Registration reminder                                | 2.3 |
| Schedule Inspector icon on the add-ins ribbon        | 2.4 |
| Main screen, before running tests                    | 2.5 |
| Main screen, after running tests                     | 2.6 |
| Chapter 3: Using Schedule Inspector                  |     |
| Test Detail Dialog                                   | 3.1 |
| Prompt before making global change                   | 3.2 |
| Task detail dialog                                   | 3.3 |
| Chapter 4: The Options Menu and Configuration Dialog |     |
| The configuration dialog                             | 4.1 |
| Chapter 6: The DCMA View                             |     |
| The DCMA view                                        | 6.1 |
| Chapter 7: Printing, Clipboard, and Saving to CSV    |     |
| Print preview                                        | 7.1 |
| Chapter 8: Defaults                                  |     |
| Warning message                                      | 8.1 |

# Index

| Activation                                         |
|----------------------------------------------------|
| Baseline 11, 15, 17, 19, 22, 25, 26                |
| Baseline duration exceeds threshold 17             |
| Baseline execution index17                         |
| Cancel Sort 14                                     |
| Clipboard1, 24, 27                                 |
| Condition 10, 17                                   |
| Configuration dialog 10, 14, 19, 20, 22, 27        |
| Configure 14, 22                                   |
| Critical path length index 17                      |
| Critical path test18                               |
| CSV1, 24, 27                                       |
| Data 4                                             |
| DCMA.1, 2, 14, 15, 16, 17, 18, 19, 20, 21, 22, 23, |
| 25, 27                                             |
| Defaults1, 25, 27                                  |
| Detail 11, 27                                      |
| Earned value cost control17                        |
| Exclusions 10                                      |
| Export to CSV 24                                   |
| File 23, 24                                        |
| Fix All                                            |
| Flag                                               |
| Goal                                               |
| Grid1, 9, 10                                       |
| Help11                                             |
| Hide Unselected Rows 14, 24                        |
| Inactive tasks 18                                  |
| Invalid actual date 18                             |
| Invalid forecast date 18                           |
| Lags bigger than threshold18                       |
| Leads bigger than threshold18                      |

| Level of Effort                      | .15,  | 19,  | 25   |
|--------------------------------------|-------|------|------|
| License                              |       | 4    | I, 6 |
| LOE15,                               | 19,   | 25,  | 26   |
| LOE tasks on critical path           | ••••• |      | 19   |
| Manually scheduled tasks             |       |      | 19   |
| Milestone                            |       |      |      |
| Milestones with resources            |       |      | 19   |
| Missed tasks                         |       |      | 19   |
| More than threshold number of prede  | ces   | sors | 19   |
| Negative slack exceeds threshold     |       |      | 19   |
| No baseline start or finish date     |       |      | 19   |
| No predecessors                      |       |      | 20   |
| No resources                         |       |      | 20   |
| Out of sequence progress             |       | 20,  | 26   |
| Planning packages before cutoff date |       |      |      |
| Printing                             | 1,    | 24,  | 27   |
| Project                              |       | 3, 4 | , 6  |
| Registration                         | ••••• | 4, 5 | 6, 6 |
| Reset to System Default              |       | 14,  | 25   |
| Result                               | ••••• |      | 11   |
| Run Automatically                    | ••••• |      | 8    |
| Run Tests                            | ••••• |      | 8    |
| Select                               |       |      | 10   |
| Slack exceeds threshold              |       |      | 20   |
| Sort                                 | ••••• |      | 9    |
| Successors                           |       | 19,  | 20   |
| Summary                              |       | 19,  | 21   |
| Summary tasks with relationships     | ••••• |      | 21   |
| Summary tasks with resources         | ••••• |      | 21   |
| Tasks with redundant predecessors    |       |      |      |
| Test Detail                          | ••••• |      | 11   |
| Threshold                            | ••••• |      | 10   |